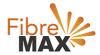

## TP-Link VC321-G2h AC1600

Configuration Guide.

## FTTC/FTTP/HFC

### Configuration Guide.

TP-Link Archer VR1600 AC1600

- 1. Connect your computer to the router via a wired or wireless connection.
- 2. Launch a web browser and type in <a href="http://tplinkmodem.net">http://tplinkmodem.net</a> or 192.168.1.1
- 3. The default username and password will be admin and admin.
- 4. Follow the step-by-step instructions to set up an internet connection.

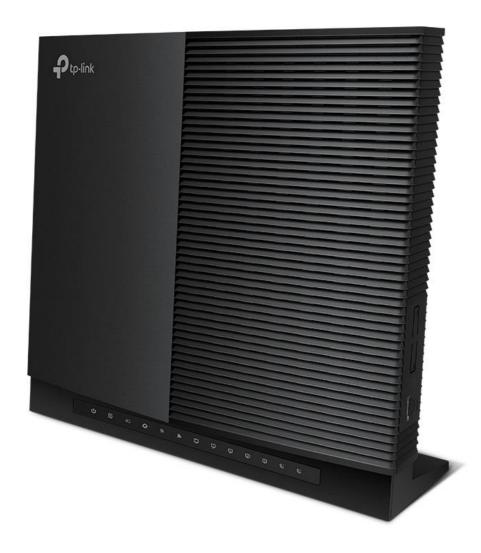

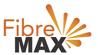

Step 1. Enter the default **Username** and **Password** (admin and admin)

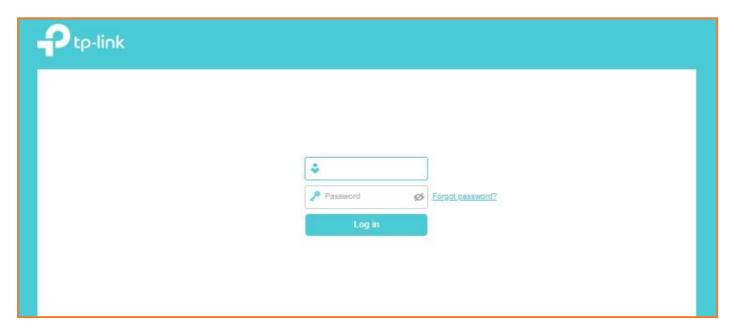

Step 2. Click on **Advanced**.

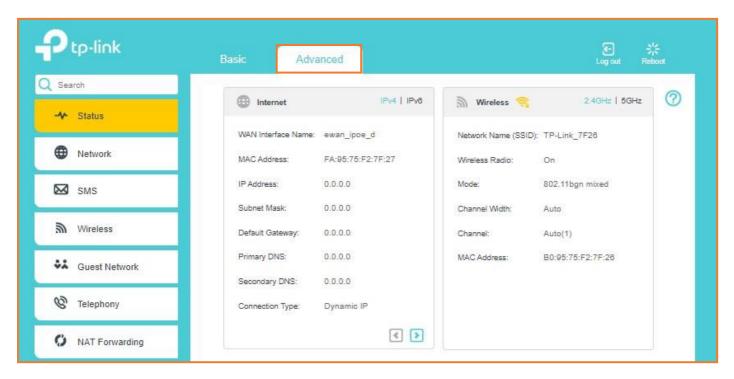

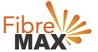

# Step 3. Click on **Networks** > Click on **DSL** > Click on **Delete All**.

#### Note

(This is to ensure there are no conflicting connections)

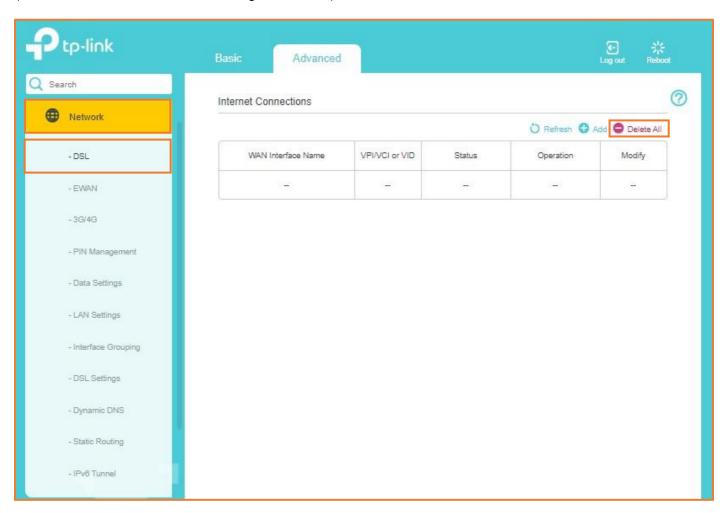

Continue to the next page.

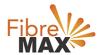

### Step 4. Click on **EWAN**

Enter the information provided by FibreMax®.

Internet Connection Type: PPPoE

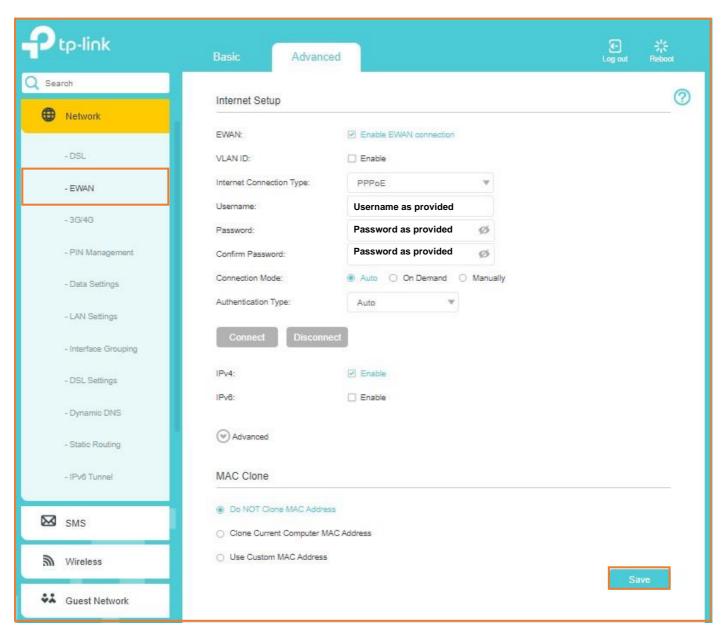

Click Save.

Finish!